## Log In to Tecsys

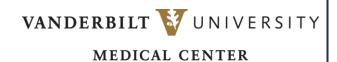

Learn how to log in and navigate to the Tecsys CDUI system.

- 1. Log in to Epic by entering your **username** and **password**.
- 2. Select the correct department and select Continue.
- 3. After opening Epic, select a case or assignment on your schedule.
- 4. Intra-OP dashboard will open. Select the **CUI** tab. The Tecsys CDUI or CUI dashboard will open.

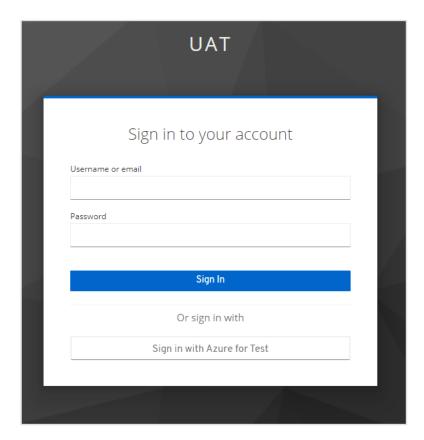